# **CID EASY v3 KULLANIM KILAVUZU**

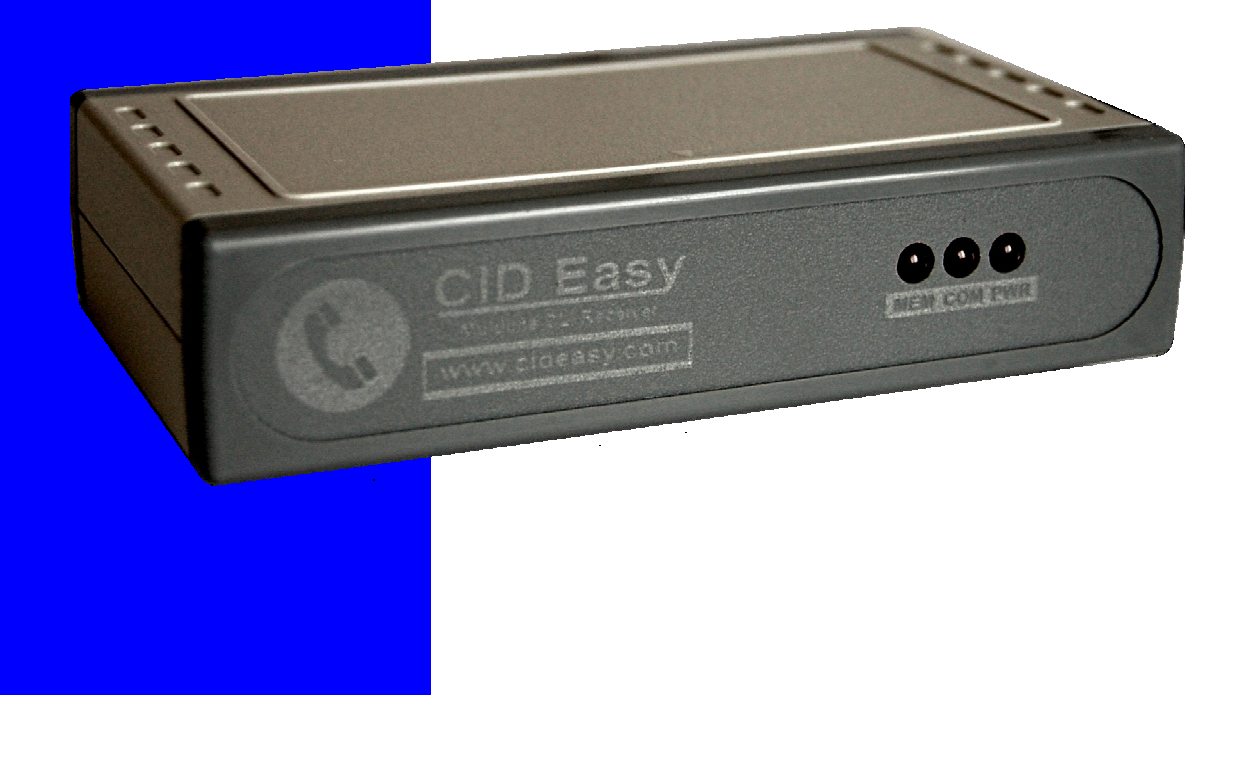

# **Cihazın** Ön Yüzü

1

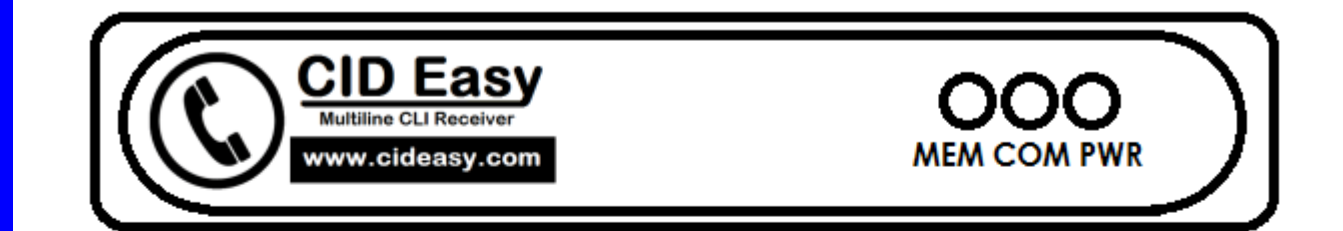

### **GÖSTERGE LEDLERİ**

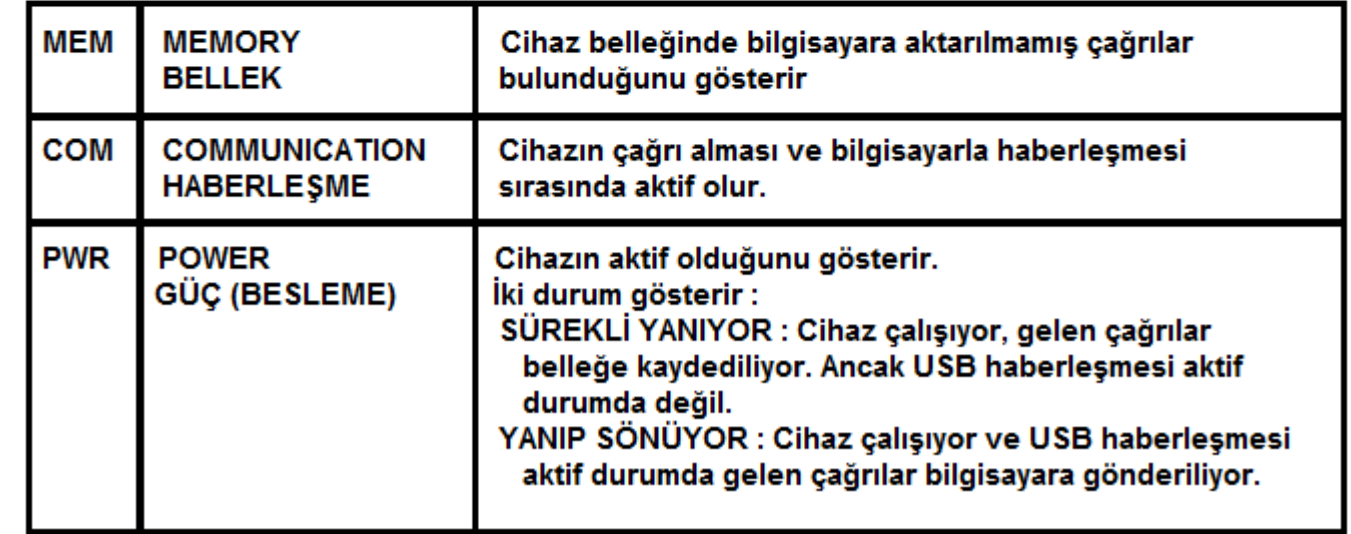

# **Cihazın** Arka Yüzü

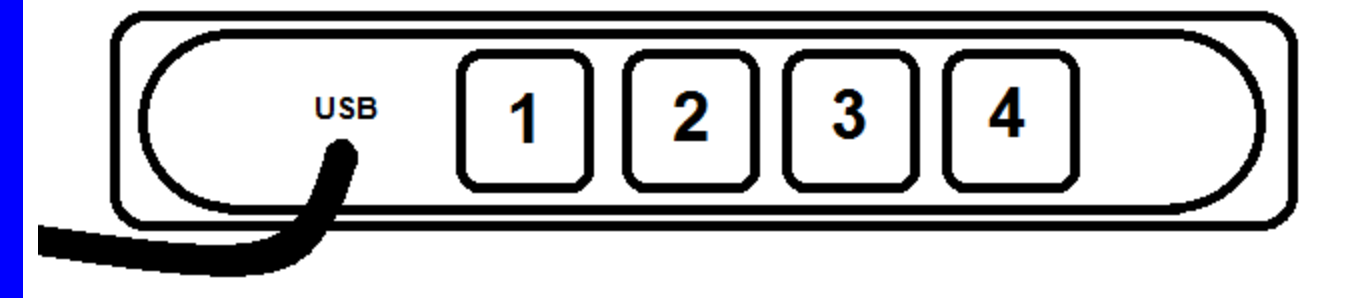

### **BAĞLANTILAR**

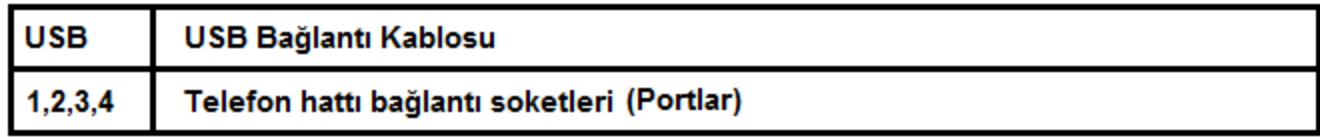

### **TELEFON SOKETLERİ (PORTLAR)**

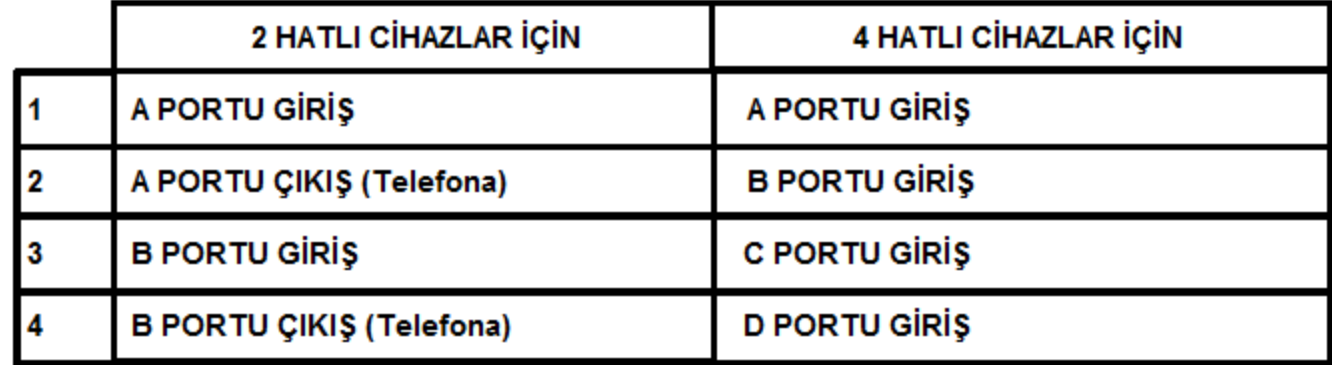

**Telefon Hattina** Bağlantı

### 2 HATLI CİHAZLAR İÇİN TELEFON HATTI BAĞLANTI ŞEMASI

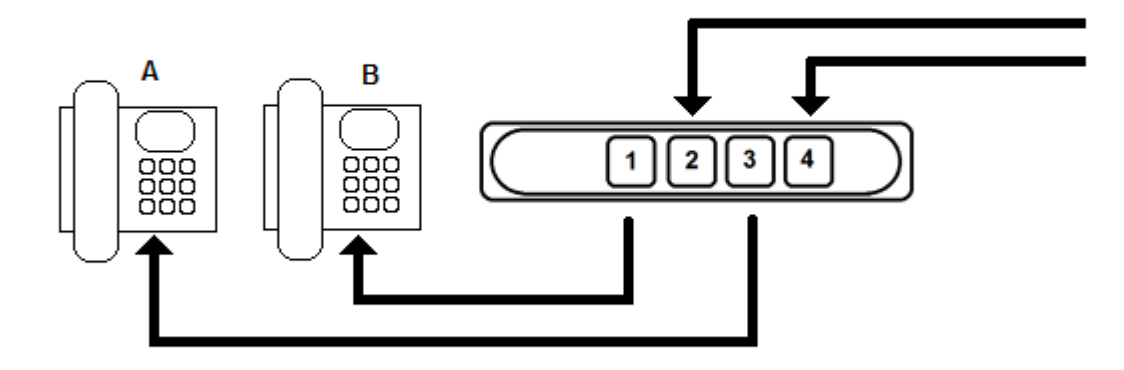

4 HATLI CİHAZLAR İÇİN TELEFON HATTI BAĞLANTI ŞEMASI

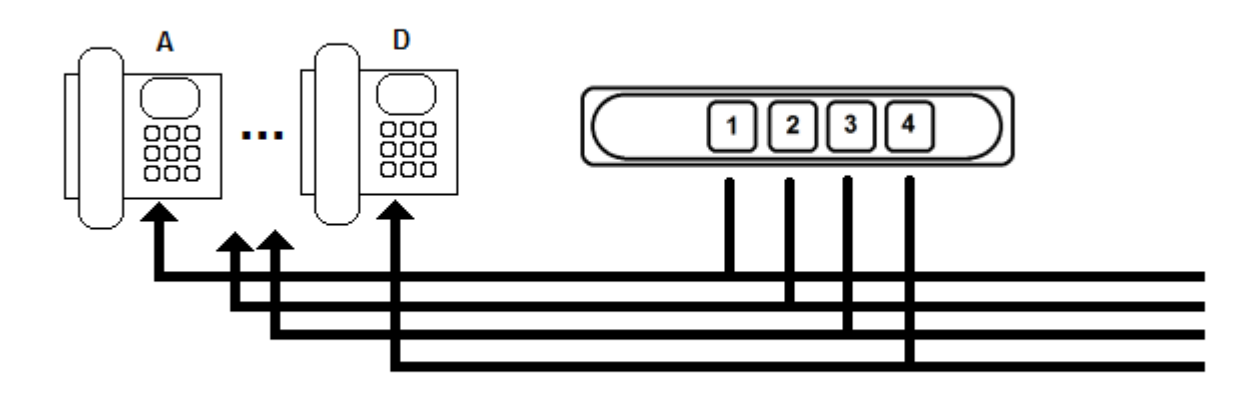

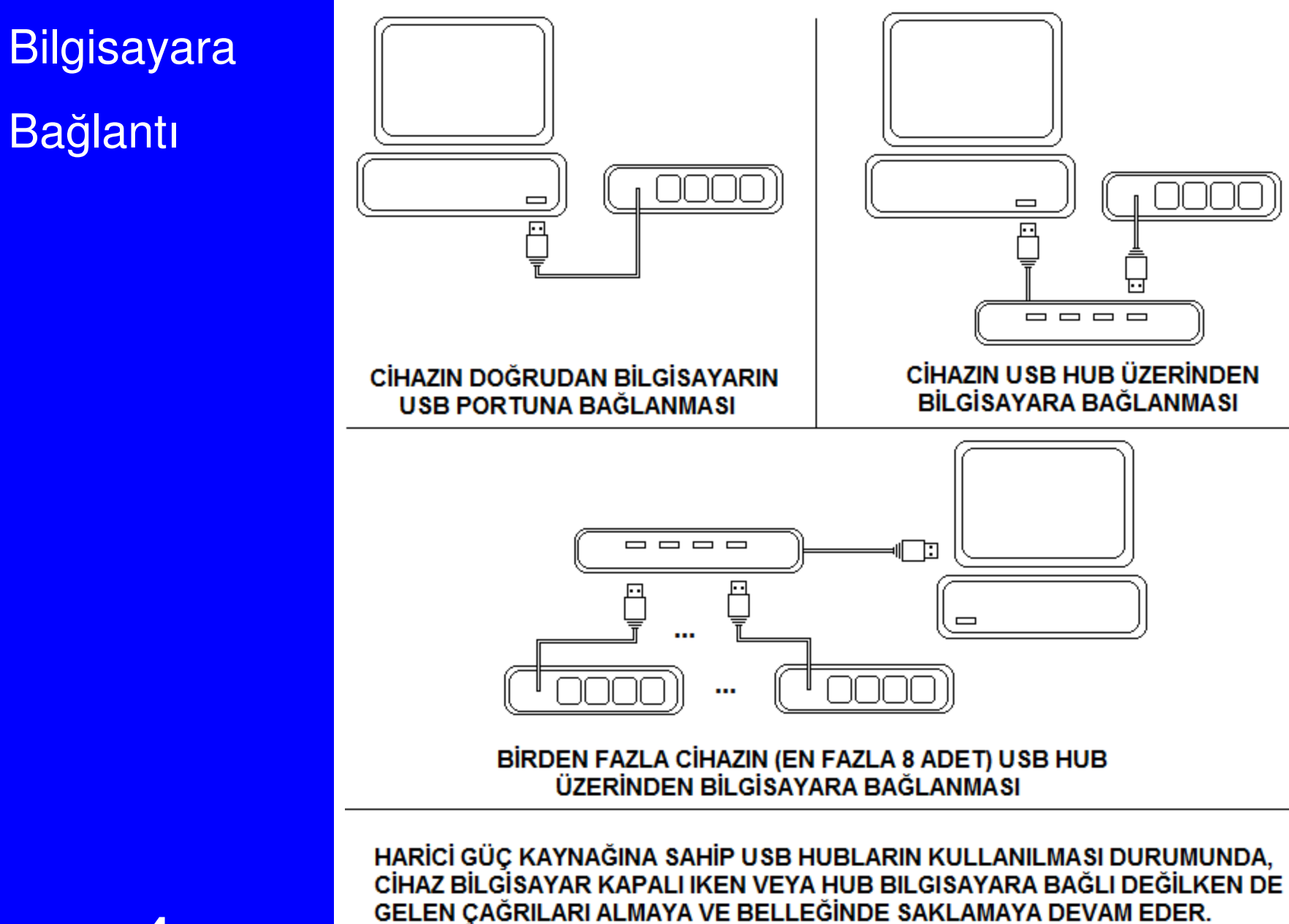

BELLEKTEKI ÇAĞRILAR BILGISAYAR AÇILDIĞINDA OTOMATIK OLARAK BİL GİSAYARA GÖNDERİLİR.

**Cihazın Bilgisayara Tanıtılması** 

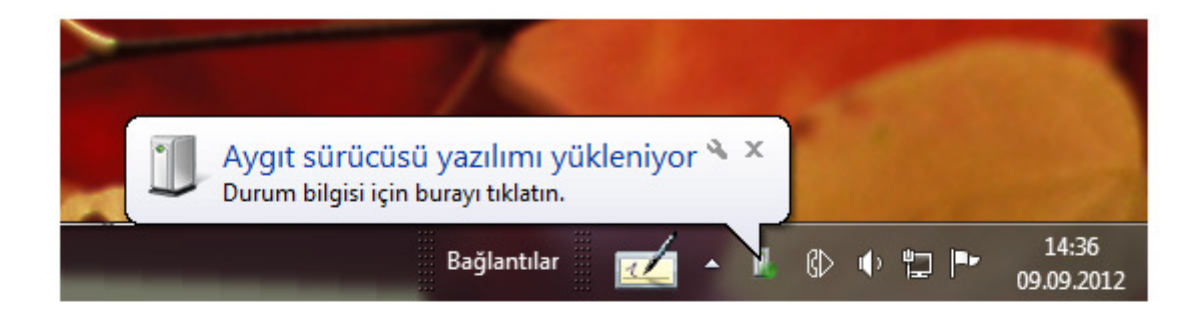

CİHAZI BİLGİSAYARA BAĞLADIĞINIZDA, CİHAZ WİNDOWS TARAFINDAN OTOMATİK OLARAK TANINACAK VE AYGIT YÜKLEMESİ OTOMATİK OLARAK BAŞLAYACAKTIR.

BU AŞAMADA AYGIT YÜKLEMESİNİN TAMAMLANMASINI **BEKLEMENIZ GEREKMEKTEDIR.** 

İŞLEM TAMAMLANDIĞINDA "AYGIT BAŞARI İLE YÜKLENDİ" **MESAJINI ALACAKSINIZ.** 

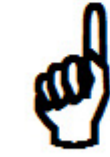

CID Easy HID SINIFI BİR AYGIT OLDUĞU İÇİN İLAVE SÜRÜCÜ YAZILIMLARINA İHTİYAÇ DUYMAZ. WINDOWS TARAFINDAN OTOMATIK OLARAK TANINIR. CIHAZI TANITMAK İÇİN AYRICA BİR İŞLEM YAPMANIZA GEREK YOKTUR.

### **Easy Host** Kurulumu

SÜRÜCÜ YAZILIMININ YÜKLENMESİNİN ARDINDAN, CİHAZIN UYGULAMA PROGRAMLARI İLE HABERLEŞMESİNİ SAĞLAYACAK OLAN HOST YAZILIMININ KURULMASI GEREKMEKTEDIR

HOST YAZILIMINI CİHAZLA BIRLIKTE GELEN CD DE BULUNAN "EASYHOSTSETUP.EXE" DOSYASINI ÇALIŞTIRARAK **KURABILIRSINIZ.** 

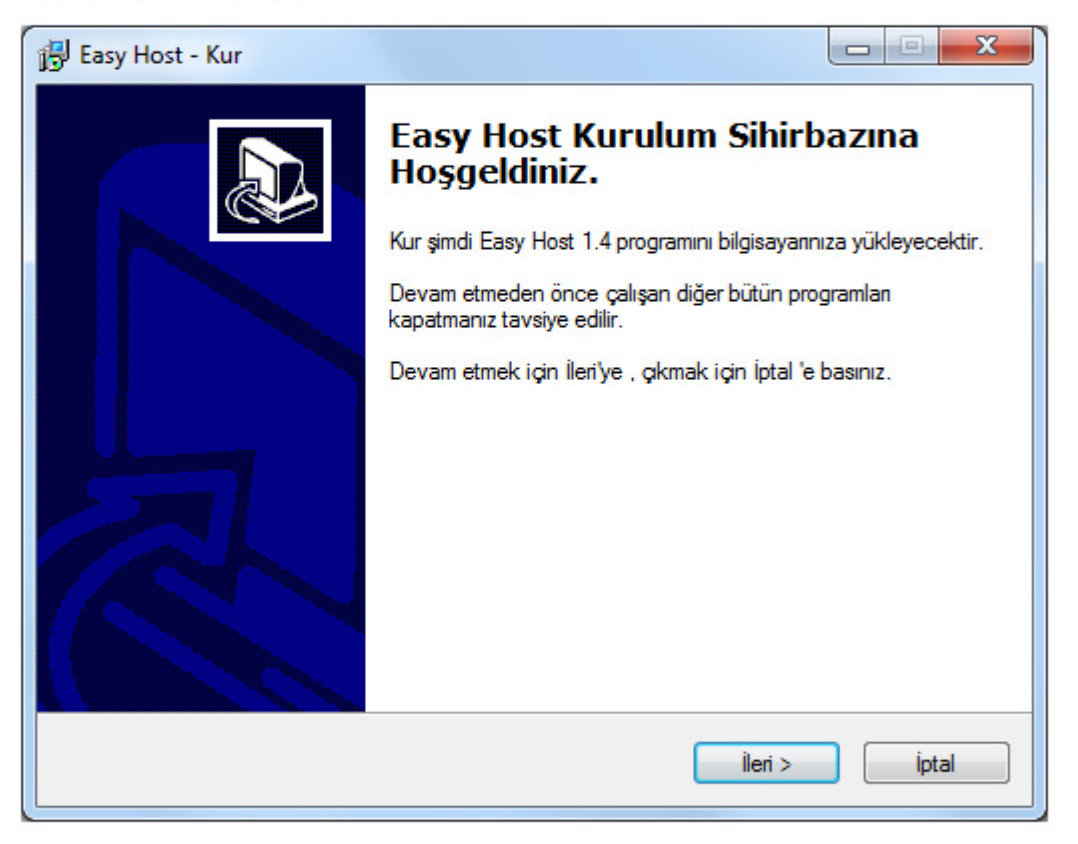

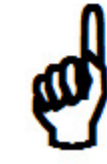

EASY HOST KURULDUKTAN SONRA ILK SEFERINDE ELDEN CALISTIRMANIZ VEYA BİLGİSAYARINIZI BIR KEZ KAPATIP TEKRAR **ACMANIZ GEREKECEKTIR.** 

# **Easy Host** Kullanımı  $(1)$

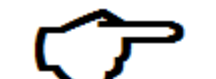

BİLGİSAYARINIZIN YENİDEN BAŞLATILMASININ ARDINDAN EASY HOST OTOMATIK OLARAK CALISMAYA BASLAYACAKTIR.

EASY HOST 'UN ÇALIŞIP ÇALIŞMADIĞINI VE CID EASY CİHAZI İLE HABERLEŞİP HABERLEŞMEDİĞİNİ SYSTEM TRAY (SİSTEM TEPSİSİ) DE BULUNAN PROGRAM İKONUNDAN TAKİP EDEBİL İRSİNİZ

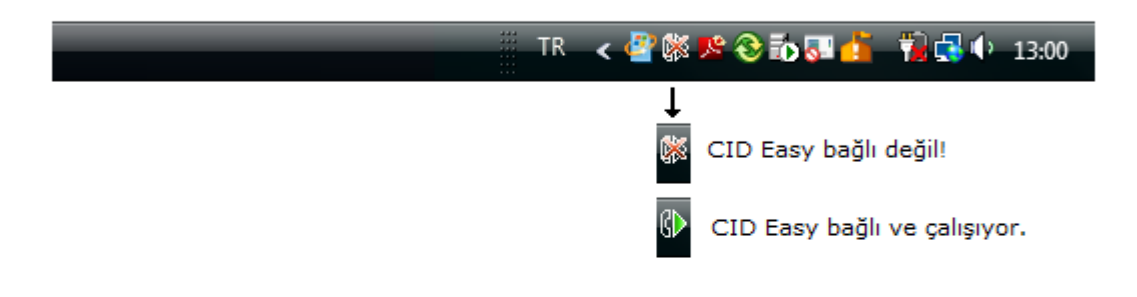

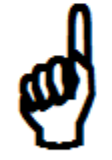

EASY HOST KURULDUKTAN SONRA ILK SEFERINDE ELDEN CALISTIRMANIZ VEYA BİLGİSAYARINIZI BIR KEZ KAPATIP TEKRAR **ACMANIZ (YENIDEN BASLATMANIZ) GEREKECEKTIR.** 

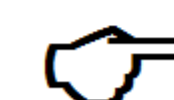

SYSTEM TRAY ÜZERİNDE BULUNAN EASY POSIKONUNA ÇİFT TIKLAYARAK EASY POS KONTROL EKRANI VE ÇAĞRI LİSTESİNİ **ACABİLİRSİNİZ.** 

# Easy Host Kullanımı(2)

SYSTEM TRAYDE BULUNAN PROGRAM İKONUNU ÇİFT TIKLADIĞINIZDA ASAĞIDAKİ ÇAĞRI LİSTESİ VE YÖNETİM EKRANI PENCERESI ACILIR.

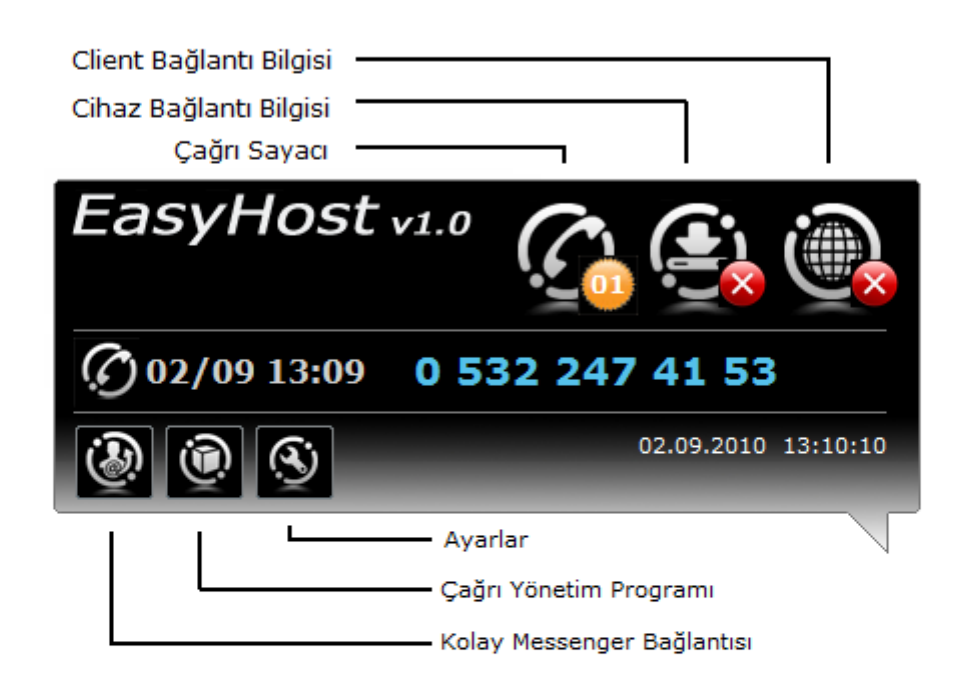

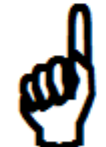

CİHAZIN USB (BİLGİSAYAR) BAĞLANTISI TAM OLARAK SAĞLANDI İSE "CİHAZ BAĞLANTI BİLGİSİ" İKONU YEŞİL (ܐ) OLARAK GÖRÜNMELİDİR.

AYRICA BAĞLI BİR TELEFON HATTINI ÇALDIRDIĞINIZDA AÇILAN EKRANDA ARAYAN TELEFON NUMARASINI AÇIKÇA GÖRMENİZ **GEREKIR.** 

EĞER CİHAZ BAĞLANTI BİLGİSİ İKONU YEŞİL (V) İKEN YİNE DE ARAYAN NUMARAYI EKRANDA GÖREMİYORSANIZ TELEFON HATTI BAĞLANTILARINIZI KONTROL EDİN.

"Kolay Sipariş Takibi" Programinin Kurulumu  $(1)$ 

EASY HOST 'UN KURULUMUNUN ARDINDAN, CD DE BULUNAN "KolaySiparisSetup.Exe" DOSYASINI ÇALIŞTIRARAK SİPARİŞ TAKİP PROGRAMININ KURULUMUNU GERÇEKLEŞTİREBİLİRSİNİZ.

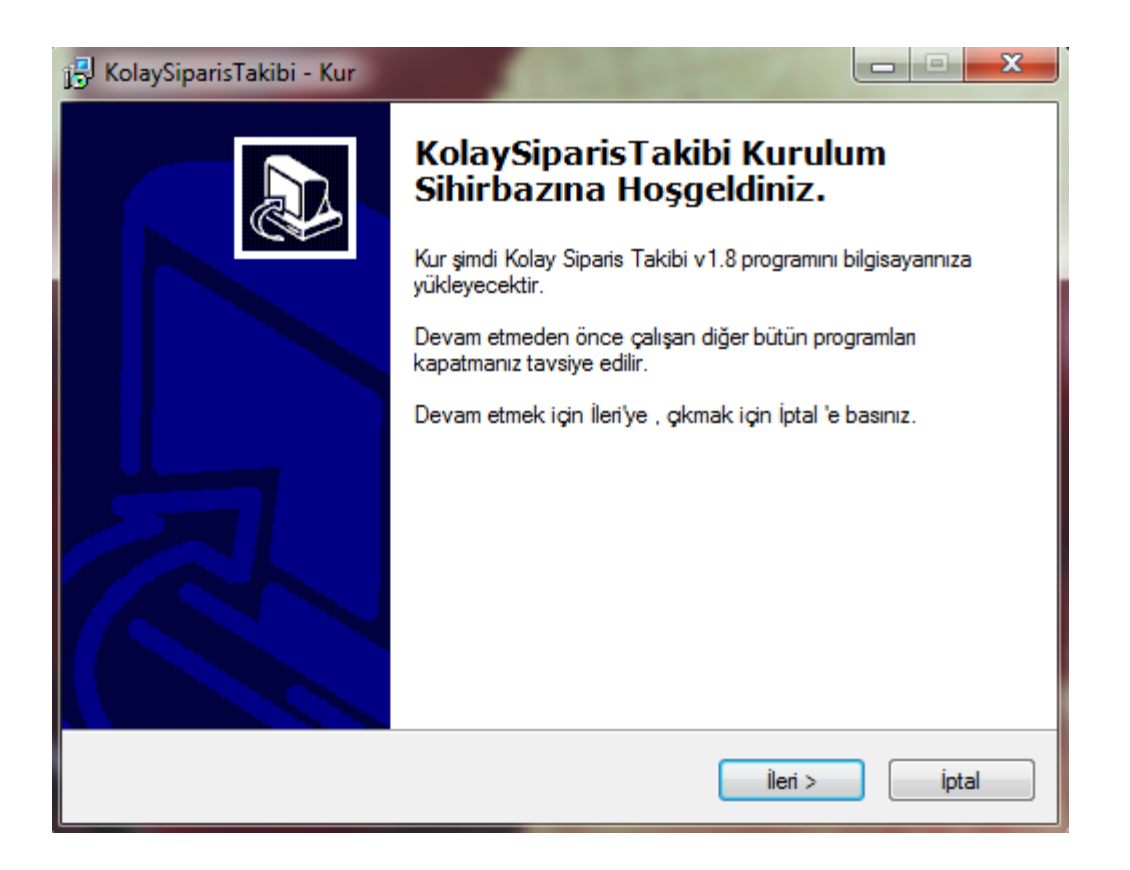

KURULUM İÇİN İLERİ BUTONLARI İLE DEVAM EDİP İŞLEMİ **TAMAMLAYINIZ.** 

"Kolay **Sipariş**  Takibi"ProgramınınKurulumu(2)

**PROGRAMIM BİLGİSAYARA KURULUMUNUN TAMAMLANMASININ ARDINDAN, İLK KEZ ÇALIŞTIRILMASI AŞAMASINDA, PROGRAM GEREKLİ AYARLARI YAPABİLMEK İÇİN ÖNCELİKLE PARAMETRE SİHİRBAZINI ÇALIŞTIRACAKTIR.**

**PARAMETRE SİHİRBAZI 4 AŞAMADAN OLUŞUR**

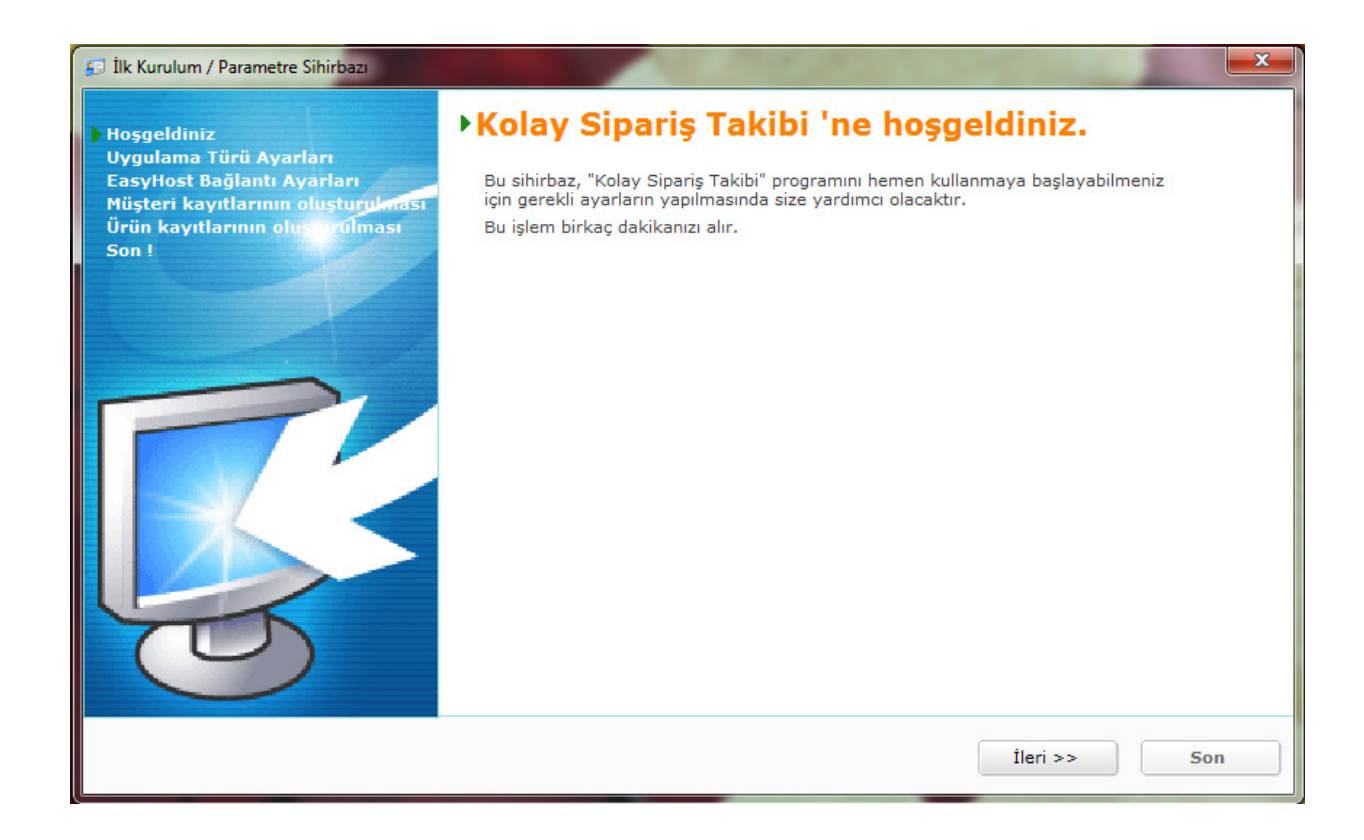

### **İLERİ BUTONUNA BASARAK İŞLEME DEVAM EDİNİZ.**

"Kolay **Sipariş**  Takibi"**Programının** Kurulumu

(3)

**UYGULAMA TÜRÜ SEÇENEKLER<sup>İ</sup> <sup>İ</sup>ÇİNDE SİZE EN UYGUN OLAN <sup>Ş</sup>EÇENEĞİ İŞARETLEYİN.**

**SETUP PROGRAMIN PARAMETRE YAPILANDIRMASINI SİZİN YAPTIĞINIZ SEÇİME BAĞLI OLARAK GERÇEKLEŞTİRECEK VE PROGRAMIN SİZE EN UYGUN HAL<sup>İ</sup> <sup>İ</sup>LE ÇALIŞMASINI SAĞLAYACAKTIR.**

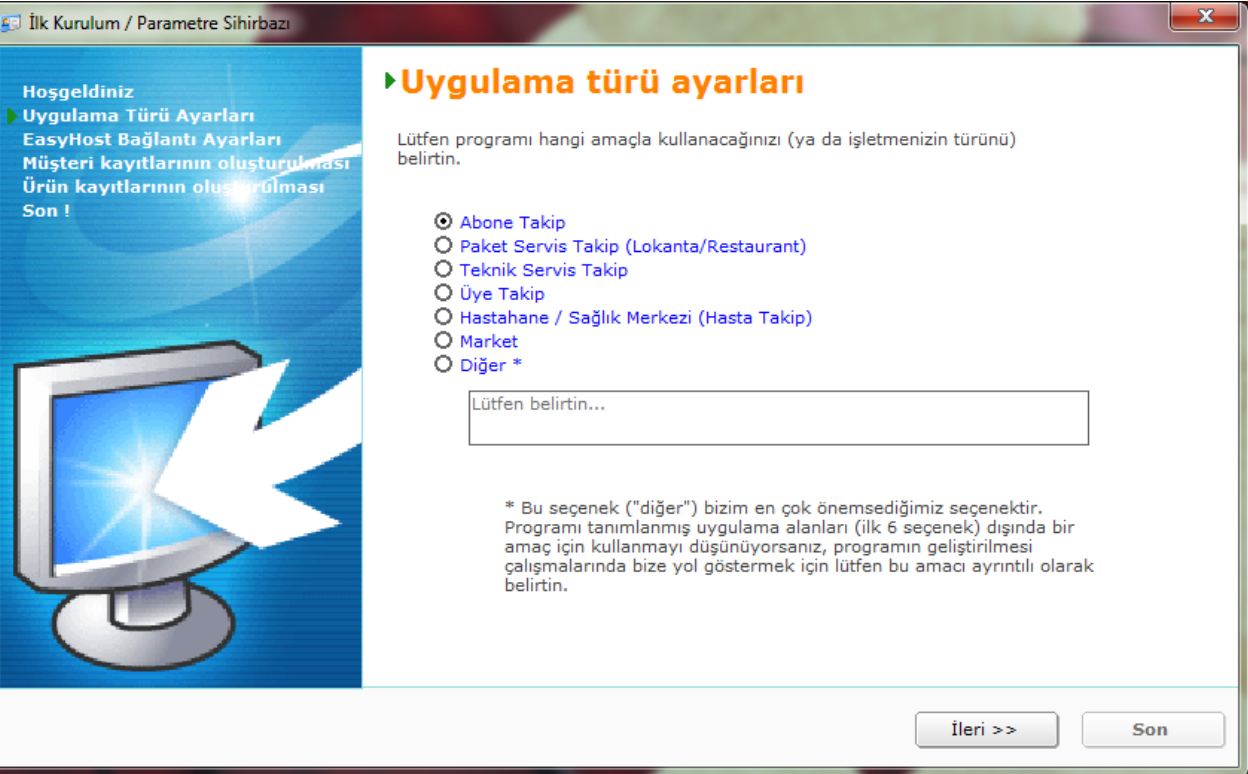

"Kolay **Sipariş**  Takibi"**Programının** Kurulumu

(4)

12

#### **PROGRAMIN EASYHOST İLE HABERLEŞMES<sup>İ</sup> <sup>İ</sup>ÇİN GEREKL<sup>İ</sup> AYARLARI TANIMLAYIN.**

**HEM EASYHOST HEMDE KOLAYSİPARİŞTAKİBİ AYNI BİLGİSAYARDA ÇALIŞIYOR İSE BU EKRANDA FARKLI BİR PARAMETRE GİRMENİZE GEREK YOKTUR.**

**SADECE "CID Easy çağrı tanımlama cihazını …." SEÇENEĞİNİ İŞARETLEMENİZ YETERLİDİR.**

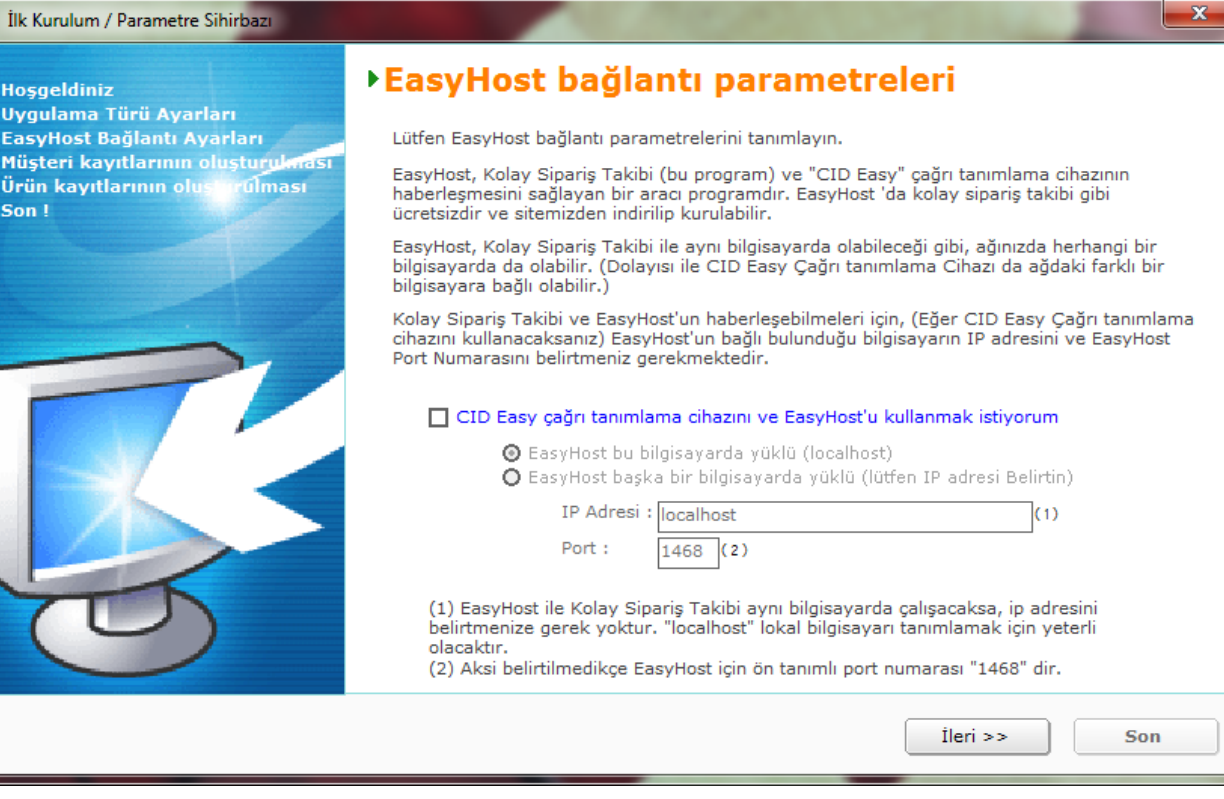

### "Kolay Sipariş Takibi"ProgramınınKurulumu

(5)

### **SON İKİ <sup>A</sup>ŞAMA MÜŞTERİ (KİŞİ) VE ÜRÜN (HİZMET) TANIMLARINIZIN (VARSA) KAYITLI EXCEL TABLOSUNDAN AKTARILMASI İŞLEMİDİR.**

**ELİNİZDE HALİ HAZIRDA KAYITLI MÜŞTERİ <sup>L</sup>İSTELERİNİZ VARSA BU ARACI KULLANARAK VERİLERİN PROGRAMA AKTARILMASINI SAĞLAYABİLİRSİNİZ.**

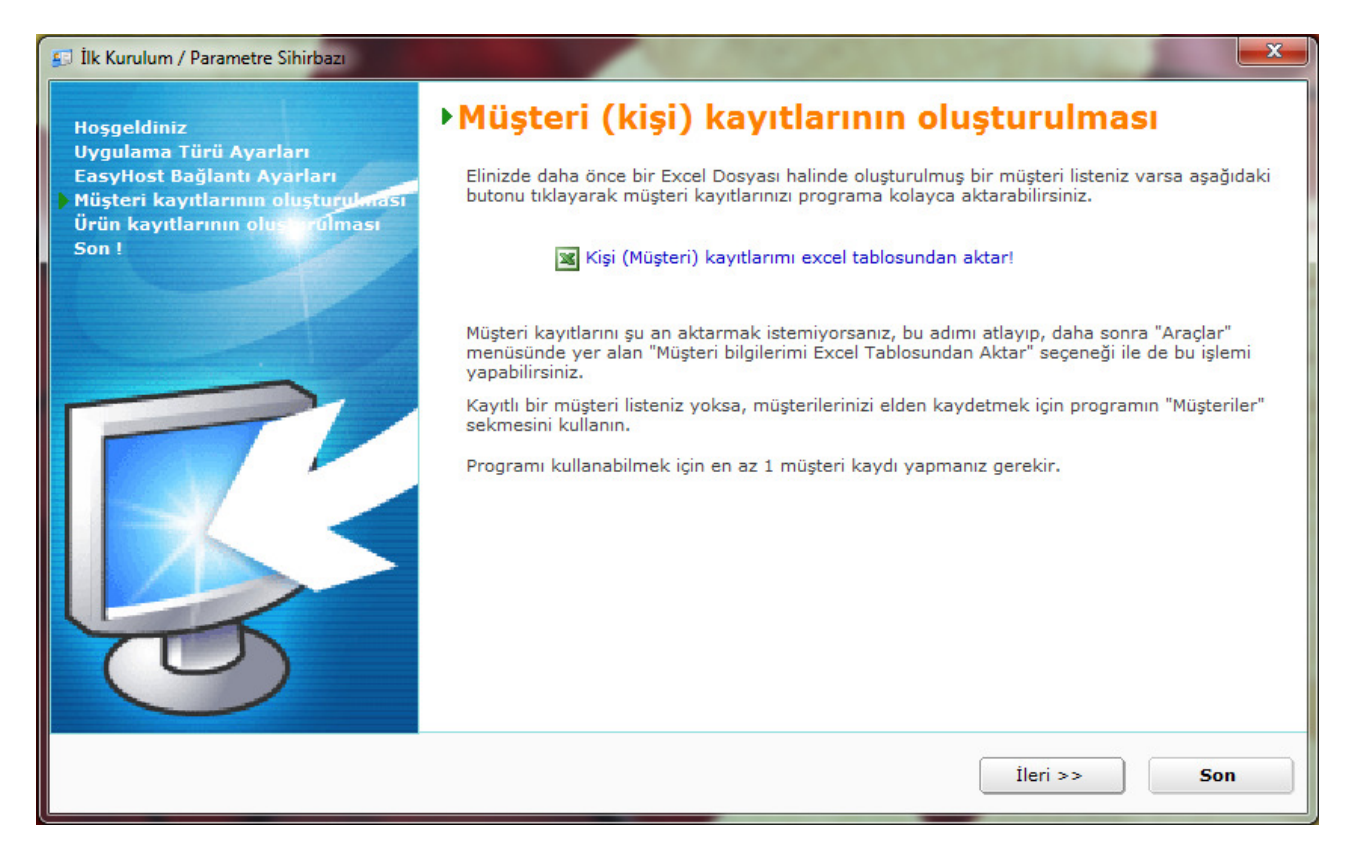

13

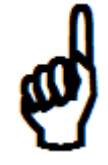

**AKTARACAĞINIZ EXCEL TABLOLARI DÜZGÜN VE DÜZENLİ HAZIRLANMIŞ TABLOLAR OLMALIDIR. TABLO İÇERİSİNDEK<sup>İ</sup> KAYMALAR VE BOZUKLUKLAR TÜM VERİLERİNİZİN YANLIŞAKTARILMASINA SEBEP OLABİLİR.**

"Kolay **Sipariş**  Takibi"ProgramınınKurulumu(6)

14

**PARAMETRE SİHİRBAZININ TAMAMLANMASININ ARDINDAN KALAN SON İŞLEM "KAYIT" İŞLEMİDİR.**

**FORMU DOLDURARAK BİLGİLERİNİZİ <sup>B</sup>İZE ULAŞTIRDIĞINIZDA, KAYIT KODUNUZ E-POSTA YOLU İLE TARAFINIZA GÖNDERİLECEKTİR.**

### **GÖRÜŞ ÖNER<sup>İ</sup> VE SORULARINIZI DA BU FORMU KULLANARAK TARAFIMIZA İLETEBİLİRSİNİZ.**

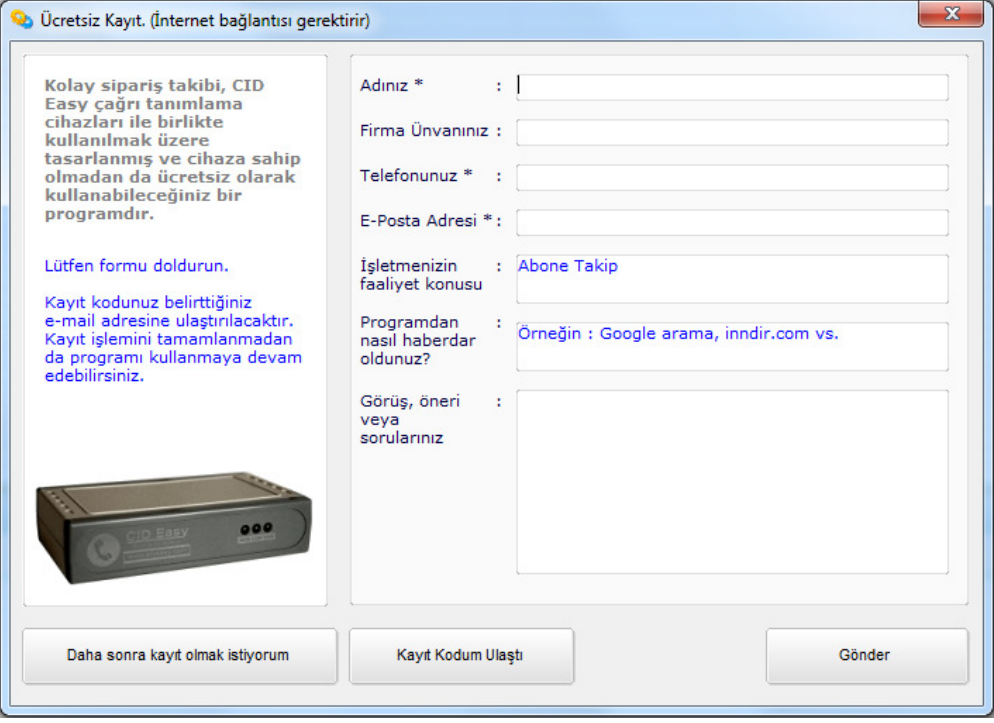

# PROGRAM **EKRANI**

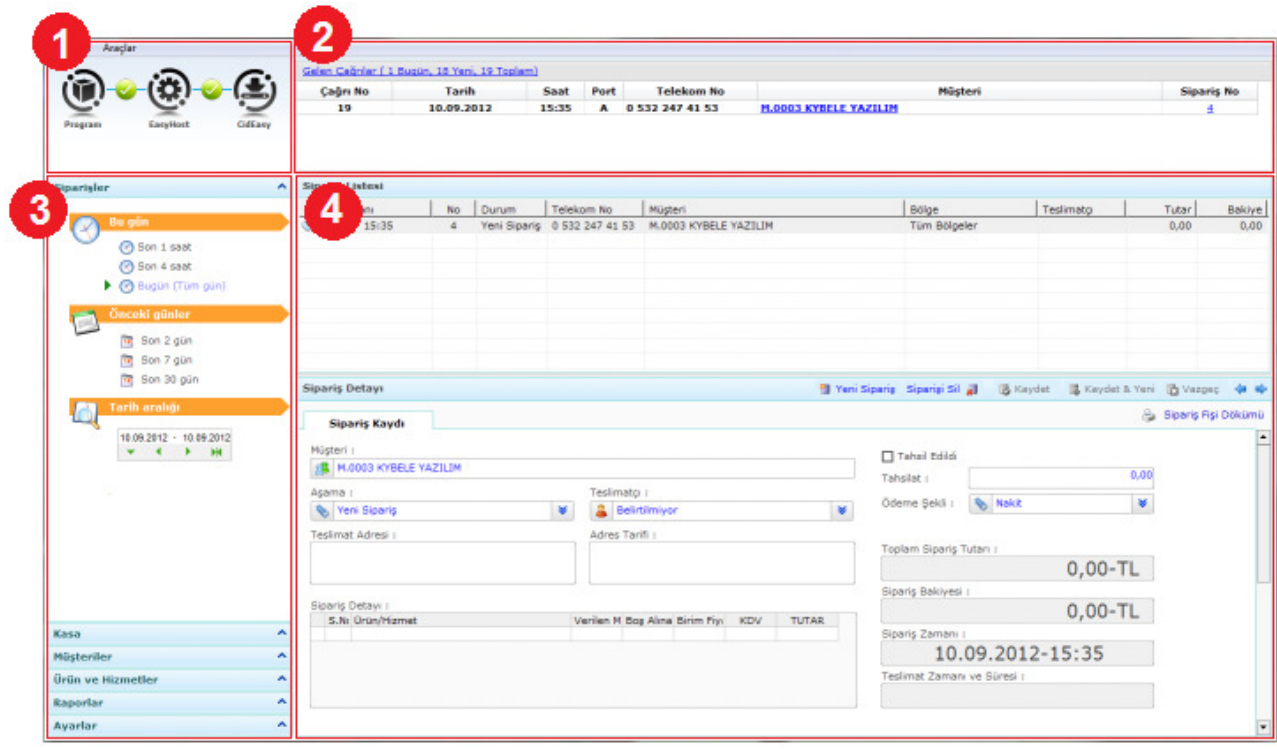

- 1. BAĞLANTI DURUM BİLGİSİ
- 
- 2. ÇAĞRI LİSTESİ<br>3. PROGRAM MENÜSÜ
- 4. İÇERİK EKRANLARI